### **Software Setup**

The CyTime Event Manager must be connected to the system network for it to recognize the Sequence of Event recorders on that network.

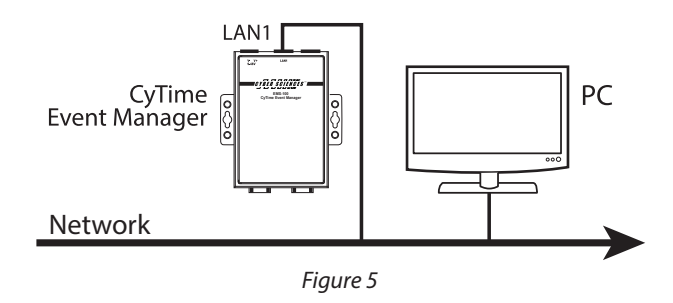

**Step 1:** Log into the static IP address associated with the device. (The default IP address is: 169.254.1.10)

**Step 2:** The default ID and Passwords are both: 'admin'.

**Step 3:** Navigate to the 'Setup' page *(figure 6)*. Enter the IP credentials of your network, and hit 'Apply'. The CyTime Event Manager will then re-boot. Once the unit has re-booted, then log into the unit with the existing or NEW IP address if you've just programed a new IP address into the unit. Return to the setup screen to continue the setup process.

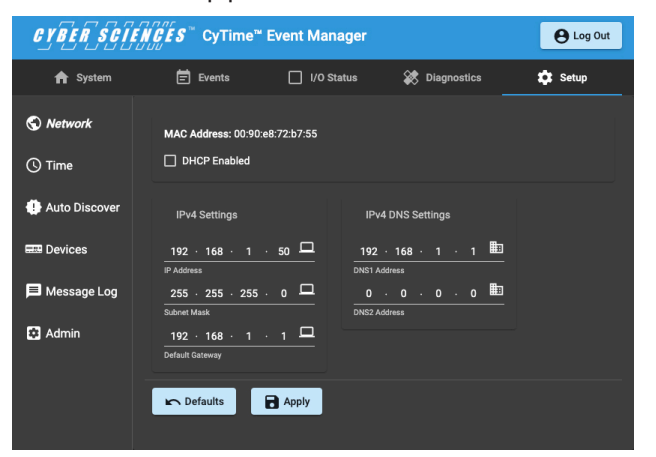

*Figure 6. Setup Page*

**Step 4:** Select the 'Time' button on the left side of the 'Setup' page to set up the time clock. Plug in the proper time synch options and protocols, then select the 'Apply' button.

**Step 5:** The CyTime Event Manager must locate and communicate with all the Sequence of Event Recorders *(SERs)* on the network. There are 3 ways in which to identify the SERs on the Event Manager. First, make sure you're on the 'Setup' screen.

 1. 'Auto Discover' - Select the 'Auto Discover' tab, this selection will automatically identify any SERs located on the network. Type in an IP range, and select 'Add Route to List'.

 2. Select the 'Devices' tab. Here the user can manually set up each SER on the network by entering it's corresponding IP address.

 3. Select the 'Devices' tab. Select the 'Import' button, and upload a .csv file with a list of unit IP addresses.

**Step 6:** Once the SER devices have been located on the network, you can then go to the 'System' page. Here you will have a visual representation of all the SER devices on the network. *(figure 7).*

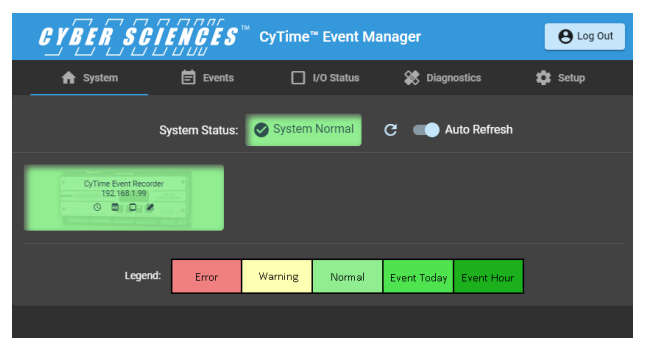

#### *Figure 7. System Screen*

*For more detailed information about the CyTime Event Manager, refer to the Event Manager Instruction Bulletin (IB-EMS-01), found at: www.cyber-sciences.com/our-support/tech-library.*

Cyber Sciences, Inc. (CSI) 229 Castlewood Drive, Suite E Murfreesboro, TN 37129 USA Tel: +1 615-890-6709 Fax: +1 615-439-1651

HO-EM-02 August -2019

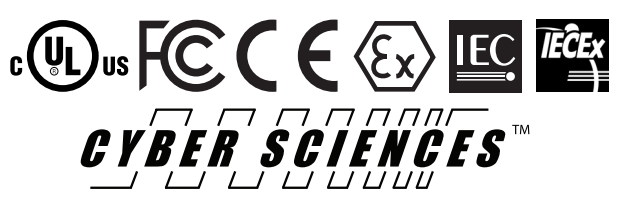

**For More Information on the CyTime Event Manager Visit: www.cyber-sciences.com**

The service marks, CyTime, and the Cyber Sciences stylized logo are trademarks of Cyber Sciences. All other trademarks are the property of their respective owners.

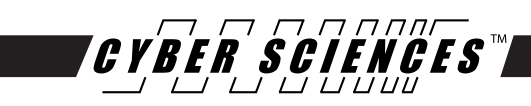

## **CyTime™ Event Manager EM-100 Quick Start Guide**

## Quick Start Guide

#### **The CyTime Event Manger is a single point of reference for multiple sequence of event recorders, providing an overall view of the diagnostic health of your critical power system.**

The CyTime<sup>TM</sup> Event Manager provides the ability to view and monitor input/output (I/O) status from multiple Sequence of Event Recorders (SERs) in one easy to read web interface.

The Event Manager allows the user to consolidate events from all downstream SERs pertaining to a single incident, providing powerful event reconstruction analysis. Setup of the CyTime Event Manager is sinple, and takes only a few minutes.

#### **Installation**

The CyTime Event Manager is mounted to a standard DIN rail by engaging the top edge first, then locked into place as shown:

1. Start by engaging the upper edge of the DIN-mounting brackets with the top of the DIN rail *(I dats 'I ainby)* umoys se

2. Then push the bottom of the bit in the bottom *(figure 1) and if a late bigure in the bigure 1, and bigure in step 2)*

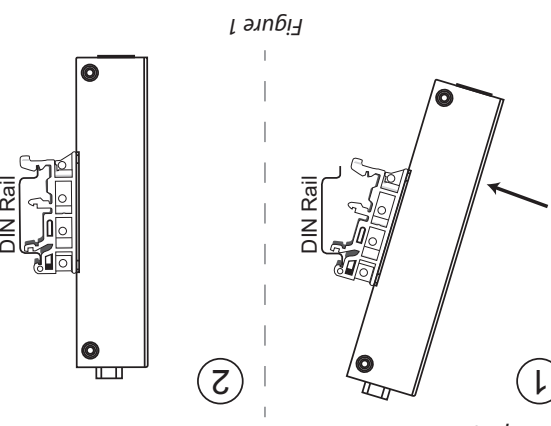

To uninstall, pull down on the lower DIN mounting clip and pull the bottom of the unit towards you. (reverse of the installation)

#### **Connecting the Power**

Connect the 9 - 48 VDC power line to the terminal block, which is connected to the unit. If powered correctly, the Power LED on the Event Manager will

# glow a solid 'green'.

**V- V+**

*Figure 2*

The terminal block is suitable for 12 - 30 AWG wire *) <sup>2</sup> (3.3 to 0.05mm*

Input Rating: 9 to 48 VDC, 0.45 to 0.084 A

 Run the ground connection from the **Grounding:** terminal block connector to the grounding surface prior to wiring the power.

 The ethernet ports are located on the top **Ethernet:** of the unit. The LED indicator in the upper left corner glows a solid green when the computer establishes a connection with a 100 Mbps Ethernet network. The LED indicator in the upper right corner glows a solid orange when the computer establishes a connection with a

*(figure 3)* 1000 Mbps Ethernet network.

1000 Mbps Indicator 100 Mbps Indicator

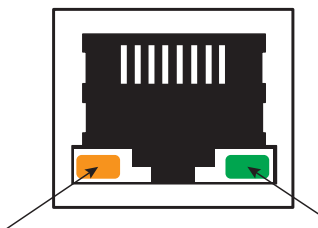

*Figure 3*

TIP: Obtain the desired settings from your network administrator for: ssauppy dI--Subnet Mask -Default Gateway

**Direct Connection to PC:**

Power

CyTime Event | Manager

1. Connect the Cytime Event Manager LAN<sub>1</sub> Port to your PC, using a standard Ethernet patch cable. (Special crossover cable is not required)

L NVT

Ethernet Cable

PC

2. Set PC to use static IP address of: 169.254.1.11

*Figure 4*

4. Open a standard web browser, such as CHROME 5. Type the default IP address of the Event Manager

6. Enter the default user name (admin) and password (admin) and click the 'Login' button to access the home

7. Click the 'Setup' page tab, then click 'Network'. Change the network settings to those provided by your network

8. Disconnect the Ethernet patch cable and connect the

administrator and click 'Apply' to save. The Event

9. Restore your PC to its previous network settings.

Event Manager to the local area network

3. Apply power to the Event Manager

into the web browser *(169.254.1.10)*

Manager will then reboot.

page